# **IP kamera TD-9524S3L**

# Uživatelský manuál

# **Upozornění**

- Používejte pouze napájecí zdroj určený k tomuto zařízení.
- Nerozebírejte kameru. Aby se předešlo riziku elektrického šoku, neodstraňujte šrouby ani kryt.
- Zařízení neobsahuje žádné komponenty, které by mohly být opraveny uživatelem. V případě poruchy kontaktuje servisní oddělení.
- Chraňte zařízení před nesprávným použitím, nárazy, vibracemi a silným tlakem. Jejich vlivem by mohlo dojít k poškození citlivých částí zařízení.
- K čištění kamery nepoužívejte korozivní čisticí prostředek. K čištění používejte suchý, čistý hadřík. V případě silného znečištění použijte neutrální čisticí prostředek (například prostředek na kvalitní nábytek).
- Kamera by neměla mířit na extrémně jasný objekt (například slunce). Mohlo by dojít k poškození snímacího čipu kamery.
- Při instalaci se řiďte pokyny v tomto manuálu. Pokud kameru obrátíte vzhůru nohama, výsledný obraz bude vzhůru nohama.
- Nepoužívejte zařízení, pokud se okolní teplota, okolní vlhkost nebo napájení nachází mimo rozsah pracovních hodnot.
- Neinstalujte zařízení poblíž zdrojů tepla (radiátorů, sporáků, atd). Mohlo by dojít k jeho přehřátí.
- Neinstalujte kameru poblíž výdechu klimatizace. Kondenzující voda by mohla způsobit zhoršení kvality obrazu nebo poškození kamery.
- Tento manuál slouží ke správě a používání produktu. Naše společnost si vyhrazuje právo na opravu typografických chyb, nesrovnalostí oproti nejnovější verzi, aktualizací firmwaru, zlepšením nebo úpravou produktu. Tyto změny budou součástí nové verze manuálu bez předchozího upozornění.
- Veškeré obrázky jsou pouze orientační a slouží pouze k popisu a vysvětlení funkcí produktu. Vlastnictví log, obchodních značek a dalšího intelektuálního vlastnictví vztahující se ke společnostem Microsoft, Apple a Google náleží výše zmíněným společnostem.
- Tento manuál lze použít pro vodotěsné IP kamery.
- Z hlediska internetové bezpečnosti kupující používá produkt na své vlastní riziko. Naše společnost nenese odpovědnost za škody způsobené nesprávným použitím, únikem dat v důsledku kybernetického útoku, hackerským útokem, virem nebo jiným internetovým nebezpečím. Naše společnost ovšem poskytne technickou podporu v případě nutnosti.
- Zákony týkající se monitorování se liší stát od státu. Naše společnost nenese odpovědnost za nezákonné použití produktu.

# **Standardy**

# **Direktiva FCC**

Produkt byl důkladně otestován a shledán v souladu s direktivou FCC, část 15, podčást B. Produkt je možné použít, pokud jsou splněny následující podmínky:

- 1. Produkt nevytváří škodlivé interference.
- 2. Produkt musí přijmout veškeré interference včetně těch, které by mohly způsobit nesprávné fungování.

# **Direktiva CE**

Produkt byl vyroben v souladu s direktivou EMC 2014/30/EU.

# **Direktiva RoHS**

Produkt byl navržen a vyroben v souladu s direktivou RoHS 2011/65/EU a její novelou 2015/863 týkající se omezení použití některých nebezpečných látek v elektrických a elektronických zařízeních.

# **1 Úvod**

Tato IP kamera byla navržena pro náročné monitorovací systémy. Využívá nejmodernější procesory a nejpokročilejší technologie (včetně kódování a dekódování) pro zajištění plynulého a stabilního přenosu. Vestavěný webserver zvyšuje výkon tradičního monitorovacího systému a usnadňuje jeho používání a správu. Tento produkt je používán v bankách, telekomunikačních systémech, elektrárnách, soudech, továrnách, skladištích, okrajových částech měst, atd. Produkt je ideálním řešením pro aplikace se středním až vysokým rizikem.

# **Vlastnosti**

- $\triangleright$  Rozlišení 2MP (1820x1080P) při 30 fps
- Přepínání ICR, funkce True Day/Night
- ROI kódování
- Podpora mobilního sledování pomocí chytrého telefonu

# **2 Síťové připojení**

IP kameru lze připojit přes LAN nebo WAN. V tomto manuálu je používán webový prohlížeč Internet Explorer 6.0 jako příklad.

# **2.1 LAN**

# **2.1.1 Přístup přes IP-Tool**

- 1) Ujistěte se, že IP kamera i PC jsou připojeny k LAN a v PC je nainstalován program IP-Tool.
- 2) Spusťte program IP-Tool.
- 3) Výchozí IP adresa kamery je **192.168.226.201**. Změňte tuto adresu, aby kamera i PC byly ve stejné podsíti. Pokud je například IP adresa PC 192.168.1.10, IP adresa kamery musí být 192.168.1.X. Zadejte heslo správce (výchozí heslo je **123456**) a klikněte na **Modify**.
- 4) Dvojklikem na IP adresu se ke kameře připojíte přes IE. Při prvním přihlášení bude nutné stáhnout ovládací prvek ActiveX. Po dokončení instalace aktualizujte stránku, objeví se přihlašovací obrazovka. Zadejte uživatelské jméno do pole **User Name** (výchozí jméno je **admin**), heslo do pole **Password** (výchozí heslo je **123456**), poté klikněte na **Login**. Pokud zaškrtnete **Remember me**, systém si bude pamatovat uživatelské jméno.

Při prvním přihlášení Vás systém vyzve ke změně hesla. Zaškrtněte **Modify Password**, poté zadejte nové heslo do polí **New Password** a **Confirm Password**. Nakonec klikněte na **OK**. Pokud zaškrtnete **Do not show again**, toto upozornění se při přihlášení nebude zobrazovat.

# **2.1.2 Přímý přístup přes IE**

Výchozí síťové parametry jsou následující:

IP adresa: **192.168.226.201**

Maska podsítě: **255.255.255.0**

Brána: **192.168.226.1**

#### HTTP port: **80**

Datový port: **9008**

- 1) Ujistěte se, že PC i kamera jsou ve stejné podsíti. V PC otevřete **Centrum sítí a sdílení** a klikněte na **LAN**. Klikněte na **Vlastnosti**, zvolte protokol **IPv4**, a klikněte na **Vlastnosti**. Zde změňte IP adresu PC.
- 2) Otevřete IE a zadejte do něj výchozí IP adresu kamery.
- 3) Při prvním přihlášení bude nutné stáhnout ovládací prvek ActiveX. Po dokončení instalace aktualizujte stránku, objeví se přihlašovací obrazovka.
- 4) Zadejte uživatelské jméno do pole **User Name** (výchozí jméno je **admin**), heslo do pole **Password** (výchozí heslo je **123456**), poté klikněte na **Login**. Pokud zaškrtnete **Remember me,** systém si bude pamatovat uživatelské jméno.

# **2.2 WAN**

### **Přístup přes router nebo virtuální server**

- 1) Ujistěte se, že kamera je připojena k LAN. Připojte se ke kameře přes LAN a klikněte na **Config – Network – Port**. Zde nastavte adresu HTTP portu, datového portu a RTSP portu.
- 2) Otevřete **Config Network TCP/IPv4** a změňte IP adresu kamery.
- 3) Otevřete menu routeru a nastavte přesměrování HTTP portu a datového portu na lokální IP adresu kamery.
- 4) Otevřete IE a zadejte do něj WAN IP adresu kamery.

### **Vytáčené připojení přes PPPoE**

- 1) Otevřete **Config Network Port**. Zde nastavte adresu HTTP portu, datového portu a RTSP portu.
- 2) Otevřete **Config Network TCP/IPv4 PPPoE Config**. Zde zaškrtněte **Enable** a zadejte uživatelské jméno (**User Name**) a heslo (**Password**).
- 3) Otevřete **Config Network DDNS** pro nastavení. Před provedením tohoto kroku je nutné si zaregistrovat doménu. Viz kapitola 5.5.4 pro více informací.

4) Otevřete IE a zadejte do něj Vaši zaregistrovanou doménu a HTTP port.

#### **Přístup přes statickou IP adresu**

- 1) Otevřete **Config Network Port**. Zde nastavte adresu HTTP portu, datového portu a RTSP portu.
- 2) Otevřete **Config Network TCP/IPv4**. Zaškrtněte **Use following IP address** a zadejte IP adresu a další síťové parametry.
- 3) Otevřete IE a zadejte do něj WAN IP adresu a HTTP port.

# **3 Živé video**

Po přihlášení se automaticky zobrazí živý obraz kamery.

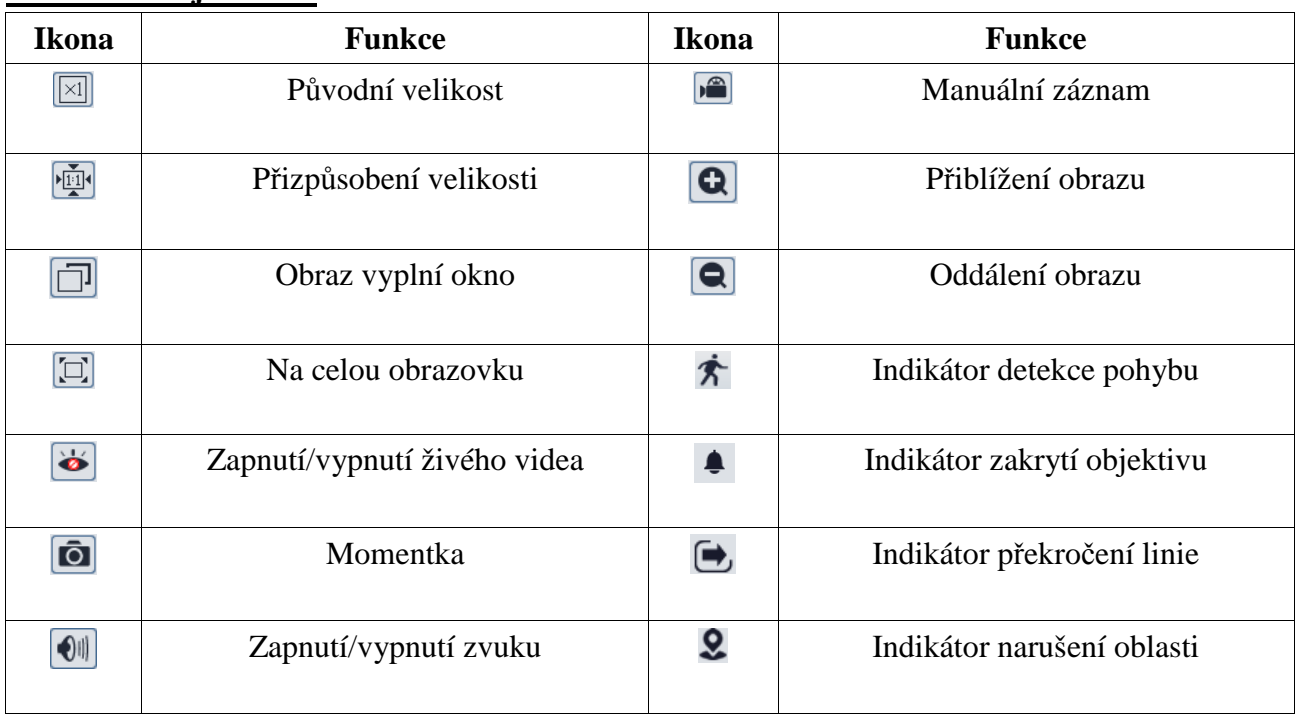

#### **Hlavní nástrojová lišta**

- Indikátor chytrého alarmu bude blikat pouze v případě, že kamera danou funkci podporuje a tato funkce je zapnutá.
- Zobrazení Na celou obrazovku je možné zrušit dvojklikem nebo klávesou Esc.

# **4 Nastavení**

# **4.1 Nastavení systému**

# **4.1.1 Základní informace**

Klikněte na **Config – System – Basic Information**.

Zvolte **Basic Information**. Zde se zobrazí následující parametry:

- **Device Name:** jméno zařízení
- **Product Model:** typ zařízení
- **Brand:** značka
- **Software Version:** verze softwaru
- **Software Build Date:** datum vydání současné verze softwaru
- **Kernel Version:** verze jádra
- **Hardware Version:** verze hardwaru
- **ONVIF Version:** verze standardu ONVIF
- **OCX Version:** verze OCX
- **MAC:** fyzická adresa

Některá zařízení podporují připojení přes ID zařízení nebo QR kód. Pokud je zapnutá funkce P2P (viz Nastavení sítě), ke kameře se lze rychle připojit zadání ID zařízení nebo oskenováním QR kódu.

#### **4.1.2 Datum a čas**

Klikněte na **Config – System – Date and Time**. Zvolte **Date and Time**. Zvolte časové pásmo (**Time Zone**) a zaškrtněte **DST**. Poté klikněte na záložku **Date and Time** pro nastavení režimu synchronizace času. Na výběr máte tři možnosti:

- NTP server: zaškrtněte **Synchronize with NTP server**, poté zadejte adresu NTP serveru a periodu aktualizace času.
- Nastavení podle PC: zaškrtněte **Synchronize with computer time**.
- Manuální nastavení: zaškrtněte **Set manually**, poté ručně nastavte datum a čas.

#### **4.1.3 Lokální nastavení**

Klikněte na **Config – System – Local Config**. Nastavte složku pro ukládání momentek (**Save snapshots to**) a složku pro ukládání záznamů (**Save recording files to**). Pokud chcete zaznamenávat i zvuk, nastavte parametr **Audio Recording** na **Open**. Pokud chcete při přehrávání záznamů zobrazovat přenosovou rychlost, nastavte parametr **Bitrate Overlay** na **Open**.

# **4.2 Nastavení obrazu**

#### **4.2.1 Nastavení zobrazení**

Klikněte na **Config – Image – Display**. Zde můžete nastavit následující parametry:

- **Brightness:** úroveň jasu obrazu
- **Contrast:** rozdíl mezi nejsvětlejším a nejtmavším místem obrazu
- **Hue:** celkový poměr barevných složek v obraze
- **Saturation:** stupeň čistoty barev. Čím vyšší je čistota, tím je obraz jasnější
- **WDR:** WDR zlepší obraz, pokud se v něm vyskytují zároveň velmi světlá a velmi tmavá místa.
- **Sharpness:** úroveň rozlišení plochy obrazu a úroveň ostrosti krajů obrazu
- **Noise Reduction:** potlačení šumu (zrnění) v obraze. Zvýšení hodnoty posílí efekt potlačení šumu, tím se ovšem sníží celkové rozlišení obrazu
- **Defog:** Zapnutí této funkce a nastavení vhodné hodnoty je nezbytné pro čistý obraz za mlhy, kouře, smogu, hustého prachu, hustého deště nebo sněžení, atd.
- **Backlight Compensation (BLC):** kompenzace protisvětla
	- **→ Off:** kompenzace protisvětla je vypnutá. Toto je výchozí nastavení.
	- **HLC:** sníží jas celého obrazu potlačením jasu přesvětleného místa a zmenšením korony.
- **BLC:** Pokud je tato funkce zapnutá, expozice se automaticky upraví tak, aby nejtmavší část obrazu byla jasně viditelná.
- **Antiflicker:** nestálé světelné podmínky (například osvětlení výbojkou)
	- **Off:** funkce Antiflicker je vypnutá
	- **50Hz:** Omezuje blikání obrazu při frekvenci osvětlení 50 Hz
	- **60Hz:** Omezuje blikání obrazu při frekvenci osvětlení 60 Hz
- **White Balance:** automaticky upraví teplotu barev podle prostředí
- **Frequency:** frekvence; lze nastavit 50 Hz, nebo 60 Hz
- **Day/Night mode:** režim přepínání den/noc; nastavte podle potřeby
- **Sensitivity:** citlivost přepínání mezi denním a nočním režimem; lze nastavit High (vysoká), Middle (střední), nebo Low (nízká)
- **Infrared Mode:** režim IR přisvícení; lze nastavit **On** (zapnuto), **Off** (vypnuto), nebo **Auto** (automatické přepínání)
- **Exposure Mode:** režim expozice; lze nastavit **Auto** (automatická), nebo **Manual** (manuální). Pokud je expozice nastavena na manuální režim, je možné nastavit rychlost digitální závěrky
- **Gain Limit:** limit zesílení; čím vyšší je tato hodnota, tím jasnější je obraz, ale tím vyšší je i množství šumu v obraze.
- **Image Mirror:** horizontální převrácení obrazu
- **Image Flip:** vertikální převrácení obrazu

Klikněte na záložku **Schedule** a nastavte časový plán. Můžete nastavit buď **Full Time** (nepřetržitě aktivní), nebo **Schedule** (časový plán). Zvolte **Schedule**, poté pomocí posuvníků nastavte denní a noční režim. Modře zvýrazněná část představuje denní režim, šedá část představuje noční režim.

# **4.2.2 Nastavení videa/audia**

Klikněte na **Config – Image – Video/Audio**. Zde můžete nastavit následující parametry:

- **Resolution:** velikost obrazu
- **Frame Rate:** snímkování (počet snímků za sekundu), čím vyšší je hodnota, tím je video plynulejší
- **Bitrate type:** typ přenosu; lze zvolit CBR (konstantní přenosová rychlost), nebo VBR (proměnná přenosová rychlost)
- **Bitrate:** přenosová rychlost; tento parametr lze nastavit, pokud je typ přenosu nastaven na CBR
- **Video Quality:** kvalita obrazu; tento parametr lze nastavit, pokud je typ přenosu nastaven na VBR
- **I Frame Interval:** skupina obrázků; pokud začne nová scéna, všechno až do konce této scény se považuje za skupinu obrázků. Pokud před kamerou není moc pohybu, může tento parametr být vyšší než snímkování (bude tak požadována menší šířka pásma). Pokud je však před kamerou hodně pohybu, nastavení parametru příliš vysoko může způsobit přeskakování snímků.
- **Video Compression:** kompresní algoritmus; lze nastavit H.264, H.264+, H.264S, H.265, H.265+, H.265S, nebo MJPEG. Pokud zvolíte H.265, H.265+ nebo H.265S ujistěte se, že klient dokáže tuto kompresi dekódovat
- **Profile:** profil H.264; lze zvolit Baseline Profile, Main Profile, nebo High Profile
- **Send Snapshot:** počet momentek pořízených při alarmu
- **Video Encode Slice Split:** pokud je tato funkce zapnutá, video bude plynulé i na méně výkonném PC
- **Watermark:** vodoznak; zaškrtněte **Watermark** a vyplňte **Watermark Content**

Klikněte na záložku **Audio** pro nastavení zvuku. Zde můžete nastavit následující parametry:

- **Audio Encoding:** kódování audia; lze nastavit G711A, nebo G711U
- **Audio Type:** typ audio vstupu; lze zvolit LIN (linkový), nebo MIC (mikrofonní)

# **4.2.3 Nastavení OSD**

Klikněte na **Config** – **Image – OSD**. Zvolte formát data (**Date Format**). Pokud chcete zobrazit časové razítko, zaškrtněte **Show Timestamp**. Zadejte jméno kamery do pole **Device Name**. Pokud chcete zobrazit jméno kamery, zaškrtněte **Show Device Name**.

### **4.2.4 Zamaskování videa**

Klikněte na **Config** – **Image – Video Mask**. Lze vytvořit nejvýše 4 masky.

#### **Vytvoření masky**

- 1. Zaškrtněte **Enable**.
- 2. Klikněte na **Draw Area**, poté tažením myši označte oblast, kterou chcete zamaskovat.
- 3. Klikněte na **Save** pro uložení změn.
- 4. Vraťte se zpět do živého videa.

#### **Smazání masky**

Klikněte na **Clear**.

# **4.2.5 Nastavení ROI**

Klikněte na **Config – Image – ROI**. Tato funkce umožňuje nastavit část obrazu jako prioritní. Tato oblast bude mít vyšší přenosovou rychlost než zbytek obrazu.

- Zaškrtněte **Enable** a klikněte na **Draw Area**.
- Tažením myši označte prioritní oblast.
- Pomocí posuvníku nastavte úroveň ROI.
- Klikněte na **Save** pro uložení změn.

# **4.3 Nastavení alarmů**

### **4.3.1 Detekce pohybu**

- 1. Klikněte na **Config Alarm Motion Detection**. Pokud tato volba není zaškrtnuta, systém nepošle alarmový signál, i když je před kamerou pohyb. Poté nastavte alarmové akce:
	- **Alarm Out:** při alarmu se přepne alarmový výstup
	- **Trigger Snap:** při alarmu systém pořídí momentku a uloží ji na SD kartu (tato funkce je dostupná pouze u modelů se slotem pro SD kartu)
	- **Trigger SD Recording:** při alarmu systém pořídí záznam a uloží ho na SD kartu (tato funkce je dostupná pouze u modelů se slotem pro SD kartu)
	- **Trigger Email:** při alarmu systém zašle upozornění na přednastavený email. Pokud je navíc v nastavení emailu zaškrtnuta volba **Attach Picture**, k emailu bude přiložena momentka
- **Trigger FTP:** při alarmu systém zašle upozornění na přednastavený FTP server. Pokud je navíc v nastavení emailu zaškrtnuta volba **Attach Picture**, k upozornění bude přiložena momentka
- 2. Klikněte na záložku **Area and sensitivity**. Pomocí posuvníku nastavte citlivost detekce. Zaškrtněte **Add**, poté klikněte na **Draw** a tažením myši označte oblast detekce. Pokud chcete oblast smazat, zaškrtněte **Erase**, poté klikněte na **Draw** a tažením myši označte oblast, kterou chcete smazat. Kliknutím na **Select All** označíte celou plochu jako oblast detekce. Kliknutím na **Clear All** smažete všechny oblasti detekce. Kliknutím na **Invert**  dojde k invertování výběru – detekce bude probíhat mimo označené oblasti. Nakonec klikněte na **Save** pro uložení změn.
- 3. Klikněte na záložku **Schedule** a nastavte časový plán detekce (viz Plánovač).

Plánovač je rozdělen na 7 řádků (dnů v týdnu), každý řádek je rozdělen n a 24 dílků (hodin).

#### **Týdenní plán**

Zaškrtněte **Add** a tažením myši po časové ose označte potřebný časový úsek. Pro smazání zaškrtněte **Erase** a tažením myši po časové ose označte úsek, který chcete smazat. Kliknutím na **Manual Input** můžete nastavit ručně časový úsek s přesností na minuty.

#### **Denní plán**

Zadejte datum a tažením myši po časové ose označte potřebný úsek. Poté klikněte na **Add**. Pro smazání denního plánu jej označte a klikněte na **Delete**. Kliknutím na **Manual Input** můžete nastavit ručně časový úsek s přesností na minuty.

#### *Poznámka: Denní plán má přednost před týdenním plánem.*

#### **4.3.2 Alarmový server**

Klikněte na **Config – Alarm – Alarm Server**. Zadejte adresu alarmového serveru (Server Address), port, heartbeat a heartbeat interval. Pokud dojde k alarmu, kamera pošle signál na alarmový server. Pokud alarmový server nepotřebujete, můžete toto nastavení přeskočit.

# **4.4 Nastavení událostí**

Pro zvýšení přesnosti detekce se řiďte následujícími pokyny:

- Kamera by měla být připevněna ke stabilnímu povrchu. Vibrace mohou ovlivnit přesnost detekce.
- Kamera by neměla mířit na reflexivní plochu (zrcadlo, sklo, vodní hladina, vyleštěná podlaha, atd).
- Neinstalujte kameru do úzkých nebo příliš tmavých prostorů.
- Barva sledovaného objektu by se měla lišit od barvy pozadí.
- Ujistěte se, že obraz kamery je čistý v kteroukoliv denní i noční dobu. Vyvarujte se přeexponování a podexponování scény.

### **4.4.1 Výjimky**

Tato funkce detekuje sabotáž video signálu. Klikněte na **Config – Event – Exception**.

- 1. Zaškrtněte **Video blur detection** (detekce rozmazání videa).
- 2. Nastavte alarmové akce (viz Detekce pohybu).
- 3. Klikněte na **Save** pro uložení změn.
- 4. Klikněte na záložku **Sensitivity** a pomocí posuvníku nastavte citlivost detekce.

#### **Instalační podmínky**

- 1. Automatické zaostření by mělo být vypnuté, tím se sníží riziko falešných poplachů.
- 2. Tato funkce by neměla být používána v prostředí s nestálými světelnými podmínkami.

# **4.4.2 Překročení linie**

Alarm se spustí, pokud někdo nebo něco překročí přednastaveno linii. Klikněte na **Config – Event – Line Crossing**.

- 1. Zaškrtněte **Enable**.
- 2. Nastavte dobu prodlevy (**Alarm Holding Time**) a alarmové akce (viz Detekce pohybu).
- 3. Klikněte na **Save** pro uložení změn.
- 4. Klikněte na záložku **Area and Sensitivity**. Zvolte číslo linie (1-4), klikněte na **Draw** a tažením myši nakreslete linii. Proceduru dokončíte kliknutím na **Stop**. Linii smažete kliknutím na **Clear**. Najednou je možné přidat pouze jednu linii. Poté zvolte povolený směr průchodu:
	- **A < > B:** alarm se spustí při průchodu oběma směry
	- **A > B:** alarm se spustí při průchodu z A do B
	- **A < B:** alarm se spustí při průchodu z B do A
- 5. Klikněte na **Save** pro uložení změn. Poté klikněte na záložku **Schedule** a nastavte časový plán detekce (viz Detekce pohybu).

### **Instalační podmínky**

- 1. Automatické zaostření by mělo být vypnuté, tím se sníží riziko falešných poplachů.
- 2. Nepoužívejte funkci, pokud je na pozadí mnoho stromů nebo se mění světelné podmínky (například reflektory projíždějících automobilů). Jas scény by neměl být příliš nízký.
- 3. Instalační výška kamery by měla být minimálně 2,8 metru.
- 4. Kamera by měla být nainstalována pod úhlem cca 45°.
- 5. Sledované objekty by měly být větší než 1% celkové plochy obrazu a menší než 1/8 celkové plochy obrazu.
- 6. Kamera musí cíl sledovat minimálně 2 sekundy, aby byla detekce úspěšná.
- 7. Adekvátní světelné podmínky a žádné překážky jsou velice důležité pro správné fungování detekce.

# **4.4.3 Narušení oblasti**

Alarm se spustí, pokud někdo vstoupí do střežené oblasti. Klikněte na **Config – Event – Intrusion**.

- 1. Zaškrtněte **Enable**.
- 2. Nastavte dobu prodlevy (**Alarm Holding Time**) a alarmové akce (viz Detekce pohybu).
- 3. Klikněte na **Save**.
- 4. Klikněte na záložku **Area**. Zvolte číslo oblasti (1-4), klikněte na **Draw**, poté klikáním vytvořte čtyřúhelník. Proceduru ukončíte kliknutím na **Stop Draw**. Oblast smažete kliknutím na **Clear**. Nakonec klikněte na **Save** pro uložení změn.
- 5. Klikněte na záložku **Schedule** a nastavte časový plán detekce (viz Detekce pohybu).

#### **Instalační podmínky**

- 1. Automatické zaostření by mělo být vypnuté, tím se zmenší pravděpodobnost falešných poplachů.
- 2. Nepoužívejte funkci, pokud je na pozadí mnoho stromů nebo se mění světelné podmínky (například reflektory projíždějících automobilů). Jas scény by neměl být příliš nízký.
- 3. Instalační výška kamery by měla být minimálně 2,8 metru.
- 4. Kamera by měla být nainstalována pod úhlem cca 45°.
- 5. Sledované objekty by měly být větší než 1% celkové plochy obrazu a menší než 1/8 celkové plochy obrazu.
- 6. Kamera musí objekt sledovat minimálně 2 sekundy, aby byla detekce úspěšná.
- 7. Adekvátní světelné podmínky a žádné překážky jsou velice důležité pro správné fungování detekce.

# **4.5 Nastavení sítě**

# **4.5.1 TCP/IP**

Klikněte na **Config – Network – TCP/IP**. Klikněte na **Config – Network – TCP/IP**. Klikněte buď na záložku **IPv4**, nebo **IPv6**. Pokud používáte dynamickou IP adresu, zaškrtněte **Obtain an IP address automatically**. Pokud používáte statickou IP adresu, zaškrtněte **Use the following IP address** a ručně zadejte IP adresu (**IP Address**), masku podsítě (**Subnet Mask**), bránu (**Gateway**), IP adresu hlavního DNS serveru (**Preferred DNS Server**) a IP adresu záložního DNS serveru (**Alternate DNS Server**). Kliknutím na **Test** můžete otestovat správnost nastavení.

#### **PPPoE**

Klikněte na záložku **PPPoE Config**. Zaškrtněte **Enable** a zadejte uživatelské jméno (**User Name**) a heslo (**Password**) od poskytovatele.

#### **Upozornění na změnu IP adresy**

Klikněte na záložku **IP Change Notification Config**. Pokud zaškrtnete **Trigger Email**, nová IP adresa bude zaslána na přednastavené emaily. Pokud zaškrtnete **Trigger FTP**, nová IP adresa bude zaslána na přednastavený FTP server.

### **4.5.2 Porty**

Klikněte na **Config – Network – Port**. Zde nastavte HTTP port (výchozí adresa: **80**), HTTPS port (výchozí adresa: **443**), datový port (výchozí adresa: **9008**) a RTSP port (výchozí adresa: **554**).

### **4.5.3 Nastavení serveru**

#### Klikněte na **Config – Network – Server Configuration**.

- 1. Zaškrtněte **Enable**.
- 2. Zjistěte si IP adresu a port NVMS serveru. Poté v NVMS zapněte auto-report při přidávání nového zařízení a zadejte parametry kamery do NVMS. Systém poté vygeneruje unikátní ID.
- 3. Zadejte IP adresu a port NVMS serveru do menu kamery spolu s vygenerovaným ID a klikněte na **Save** pro uložení změn.

# **4.5.4 DDNS**

- 1. Klikněte na **Config Network DDNS**.
- 2. Zaregistrujte si doménu. Níže uvádíme www.dvrdyndns.com jako příklad. Zadejte do webového prohlížeče www.dvrdyndns.com a klikněte na **Registration**. Zadejte uživatelské jméno (**User Name**), heslo (**Password** a **Confirm Password**), křestní jméno (**First Name**), příjmení (**Last Name**), bezpečnostní otázku (**Security Question**), odpověď (**Answer**) a klikněte na **Submit**. Poté zadejte jméno domény a klikněte na **Request Domain**. Doména se poté objeví v seznamu na Vašem účtu.
- 3. Zadejte uživatelské jméno, heslo a doménu do menu kamery.
- 4. Klikněte na **Save** pro uložení změn.

# **4.5.5 802.1X**

Pokud je tato funkce zapnuta, data posílaná kamerou budou chráněna. Pokud je kamera připojena k síti chráněné protokolem 802.1X, je nutné ověření uživatele. Kamera musí být připojená ke switchi, který podporuje protokol 802.1X. Tento switch bude sloužit jako autorizační zařízení. Pokud kamera projde autorizací, je možné se k ní připojit přes LAN.

**Protocol Type**, **EAPOL Version:** tyto parametry neměňte

**User Name:** uživatelské jméno použité v autorizačním serveru

**Password:** heslo použité v autorizačním serveru

# **4.5.6 RTSP**

Klikněte na **Config – Network – RTSP**. Zaškrtněte **Enable** a nastavte streamovací port (výchozí port je **554**). Unicastové adresy jsou následující:

- **Hlavní stream:** rtsp://IP adresa nebo doména:port/profile1
- **Substream:** rtsp://IP adresa nebo doména:port/profile2

Multicastové adresy jsou následující:

- **Hlavní stream:** rtsp://IP adresa nebo doména:port/profile1?transportmode=mcast
- **Substream:** rtsp://IP adresa nebo doména:port/profile2?transportmode=mcast

Pokud zaškrtnete **Allow anonymous login** pro přihlášení ke streamu není potřeba uživatelské jméno a heslo. Pokud zaškrtnete **Auto start**, zadejte multicastovou adresu do VLC playeru.

#### **Audio**

Pokud zadáte adresu streamu do VLC playeru, zvuk se bude přehrávat automaticky.

### *Poznámky:*

- 1. *Kamera podporuje lokální přehrávání přes VLC player. Zadejte RTSP adresu (unicastovou nebo multicastovou, například rtsp://192.168.226.201:554/profile1?transportmode=mcast) do VLC playeru. Stream lze současně přehrávat ve VLC playeru a webovém klientovi.*
- 2. *Výše zmíněná IP adresa nemůže být IPv6.*
- 3. *Nepoužívejte stejnou multicastovou adresu v lokální síti vícekrát.*
- 4. *Pokud je VLC player přepnutý do TCP režimu, nemůže přehrát multicastový stream.*
- 5. *Pokud je formát videa MJPEG, při některých rozlišeních může dojít k deformaci obrazu.,*

# **4.5.7 UPNP**

Pokud je tato funkce zapnutá, ke kameře se lze rychle připojit přes LAN. Klikněte na **Config – Network – UPNP**. Zaškrtněte **Enable** a zadejte UPNP jméno.

### **4.5.8 Email**

Klikněte na **Config – Network – Email**. Zadejte emailovou adresu odesílatel do pole **Sender Address**, uživatelské jméno emailového účtu odesílatele do pole **User Name**, heslo emailového účtu odesílatele do pole **Password**, adresu SMTP serveru do pole **Server Address**, nastavte šifrování (**Secure Connection**), SMTP port (pokud kliknete na **Default**, adresa portu se nastaví na **25**). Pokud chcete pravidelně nastavit interval odesílání, zaškrtněte **Send Interval(S)** a zadejte interval odesílání v sekundách. Poté zadejte adresu příjemce do pole **Recipient Address** a klikněte na **Add**. Pro smazání adresy příjemce tuto označte a klikněte na **Delete**. Nakonec klikněte na **Save** pro uložení změn.

#### **Interval zasílání emailů**

Hodnota parametru **Send Interval(S)** udává interval odesílání emailů. Pokud je například tento parametr nastaven na 60 sekund a druhý alarm nastane 30 sekund po prvním, bude zaslán pouze jeden email. Pokud by druhý alarm nastal 70 sekund po prvním, byly by poslány dva emaily. Pokud jsou dva alarmy spuštěny ve stejnou chvíli, budou zaslány dva emaily.

# **4.5.9 FTP**

Klikněte na **Config – Network – FTP**. Zadejte jméno FTP serveru do pole **Server Name**, adresu FTP serveru do pole **Server Address**, složku, do které se mají ukládat soubory do pole **Upload Path**, port, uživatelské jméno pro přístup do FTP serveru do pole **User Name** a heslo pro přístup do FTP serveru do pole **Password**. Pokud zaškrtnete **Anonymous**, nebude vyžadováno uživatelské jméno a heslo.

# **4.5.10 HTTPS**

Klikněte na **Config – Network – HTTPS**. Zaškrtněte **Enable.** V kameře je již nainstalovaný certifikát. Stačí kliknout na **Save** pro jeho uložení. Poté se ke kameře můžete připojit zadáním IP a dresy a portu do webového prohlížeče (například https://192.168.226.201:443). Pokud nechcete použít výchozí certifikát, klikněte na **Delete**. Nyní máte tři možnosti:

- **Have signed certificate install directly:** Máte k dispozici podepsaný certifikát. Klikněte na **Browse**, vyberte certifikát a klikněte na **Install**.
- **Create a private certificate:** Vytvoření soukromého certifikátu. Klikněte na **Create**. Zadejte stát (**Country**; pouze dvě písmena), doménu (**Domain**; IP adresa/doména kamery), datum platnosti (**Validity Date**), heslo (**Password**), provincii/stát (**Province/State**), oblast (**Region**), atd. Poté klikněte na **OK** pro uložení.
- **Create a certificate request:** vytvoření žádosti o certifikát. Klikněte na **Create**. Poté klikněte na **Download** pro stažení žádosti. Žádost poté zašlete autorizované společnosti k ověření. Po obdržení podepsaného certifikátu tento nainstalujte.

# **4.5.11 P2P (volitelné)**

Pokud je tato funkce zapnuta, ke kameře se lze rychle připojit přes WAN zadáním ID do mobilního klienta nebo NVMS. Zvolte **Config – Network – P2P** a zaškrtněte **Enable**.

# **4.5.12 QoS**

Tato funkce poskytuje různou kvalitu služeb různým síťovým aplikacím. Při nedostatečné šířce pásma router/switch roztřídí datové streamy podle priority pro vyřešení prodlevy a zahlcení sítě. Zvolte **Config – Network – QoS**. Zde můžete nastavit prioritu pro Video/Audio, Alarm a správu (Manager). Prioritu lze nastavit v rozmezí 0~63, čím vyšší hodnota, tím vyšší priorita.

# **4.6 Nastavení zabezpečení**

### **4.6.1 Nastavení uživatele**

Zvolte **Config – Security – User**.

#### **Přidání uživatele**

- 1. Klikněte na **Add**.
- 2. Zadejte uživatelské jméno do pole **User Name**.
- 3. Zadejte heslo do polí **Password** a **Confirm Password**.
- 4. Zvolte typ uživatele. Administrator má veškerá oprávnění. Normal může pouze prohlížet živé video. Advanced má stejná oprávnění jako Administrator, ale nemůže spravovat uživatele, nastavovat zálohování, uvést kameru do továrního nastavení, nebo aktualizovat firmware.
- 5. Pokud zaškrtnete **Bind MAC**, uživatel se bude moci ke kameře připojit pouze prostřednictvím zařízení, jehož adresa se shoduje s adresou uvedenou zde.
- 6. Klikněte na **OK** pro uložení.

### **Úprava uživatele**

- 1. Zvolte uživatele ze seznamu.
- 2. Klikněte na **Modify**.
- 3. Pro změnu hesla zaškrtněte **Modify Password** a zadejte staré heslo do pole **Old Password**.
- 4. Zadejte nové heslo do polí **New Password** a **Confirm Password**.
- 5. Pokud zaškrtnete **Bind MAC**, uživatel se bude moci ke kameře připojit pouze prostřednictvím zařízení, jehož adresa se shoduje s adresou uvedenou zde.
- 6. Klikněte na **OK** pro uložení.

*Poznámka: Není možné změnit úroveň oprávnění uživatele. Pokud je to potřeba, je nutné uživatele smazat a zadat znovu.*

#### **Smazání uživatele**

- 1. Zvolte uživatele ze seznamu.
- 2. Klikněte na **Delete**.

#### *Poznámka: uživatel admin nemůže být smazán.*

# **4.6.2 Připojení uživatelé**

Klikněte na **Config – Security – Online User**. Zde se zobrazí seznam uživatelů, kteří jsou právě připojení ke kameře. Uživatel ze skupiny Administrator může odpojit ostatní uživatele (včetně ostatních Administratorů) kliknutím na **Kick Out**.

# **4.6.3 Seznam povolených a zakázaných adres**

Klikněte na **Config – Security – Block and Allow Lists**. Zaškrtněte **Enable address filtering**. Pokud zaškrtnete **Block the following address**, ke kameře se bude moci připojit kdokoliv kromě adres na seznamu. Pokud zaškrtnete **Allow the following address**, ke kameře se budou moci připojit pouze adresy na seznamu. Poté zaškrtněte **IPv4**, **IPv6**, nebo **MAC** podle potřeby, zadejte adresu a klikněte na **Add**. Pokud chcete adresu smazat, označte ji a klikněte na **Delete**. Nakonec klikněte na **Save** pro uložení změn.

# **4.6.4 Správa zabezpečení**

Zvolte Config - Security - Security Management. Pokud zaškrtnete Enable "locking once **illegal login" function**, přihlašovací rozhraní se zablokuje, pokud je 6x po sobě zadáno špatné uživatelské jméno nebo heslo. Rozhraní se odblokuje po 30 minutách nebo po restartu kamery.

Pokud zaškrtnete **Enable anonymous login with private protocol (http://host[:port]/AnonymousLive/1[/2/3])**, ke kameře se lze připojit zadáním jedné z níže uvedených adres do webového prohlížeče:

- **http://adresa:port/AnonymousLive/1** pro hlavní stream
- **http://adresa:port/AnonymousLive/2** pro vedlejší stream

V tomto režimu je možné pouze prohlížet živé video. Tato funkce je podporována pouze některými modely. Pokud tuto funkci nebudete využívat, můžete toto nastavení přeskočit.

# **4.7 Nastavení údržby**

### **4.7.1 Import a export nastavení**

Klikněte na **Config – Maintenance – Backup & Restore**.

#### **Import nastavení**

Klikněte na **Browse**, označte konfigurační soubor, poté klikněte na **Import Setting**.

#### **Export nastavení**

Klikněte na **Browse**, určete umístění konfiguračního souboru, poté klikněte na **Export Setting**.

#### **Tovární nastavení**

Klikněte na **Load Default**. Pokud zaškrtnete **Network Config** síťové parametry zůstanou zachovány. Pokud zaškrtnete **Security Configuration**, nastavená zabezpečení zůstane zachováno. Pokud zaškrtnete **Image Config**, nastavení obrazu zůstane zachováno.

### **4.7.2 Restart**

Klikněte na **Config – Maintenance – Reboot**. Klikněte **Reboot** pro restartování kamery. Pro automatický restart zaškrtněte **Time Setting**, nastavte datum a čas, poté klikněte na **Save**.

### **4.7.3 Aktualizace firmwaru**

Klikněte na **Config – Maintenance – Upgrade**.

- 1. Klikněte na **Browse** a zvolte aktualizační soubor.
- 2. Klikněte na **Upgrade**.
- 3. Zařízení se automaticky restartuje.

*Upozornění: Neodpojujte zařízení od sítě a nezavírejte webový prohlížeč, dokud není aktualizace dokončena!*

# **4.7.4 Operační log**

- 1. Klikněte na **Config Maintenance Operation Log**.
- 2. Zadejte hlavní typ (**Main Type**), podtyp (**Sub Type**), počáteční čas (**Start Time**) a koncový čas (**End Time**).
- 3. Klikněte na **Query**. Zobrazí se seznam logů, které splňují zadaná kritéria.
- 4. Pro exportování logu tento označte a klikněte na **Export**.

# **5 Vyhledávání**

# **5.1 Vyhledávání momentek**

Klikněte na **Search** pro přepnutí do režimu vyhledávání.

- 1. Pomocí rozbalovacích menu zvolte **Picture Local**.
- 2. Pomocí kalendáře zvolte den, poté zadejte počáteční a koncový čas.
- 3. Klikněte na ikonu lupy. Zobrazí se seznam momentek, které splňují zadaná kritéria.
- 4. Momentku zobrazíte dvojklikem.

Pro návrat do předchozího rozhraní klikněte na  $\Rightarrow$ 

#### **Nástrojová lišta**

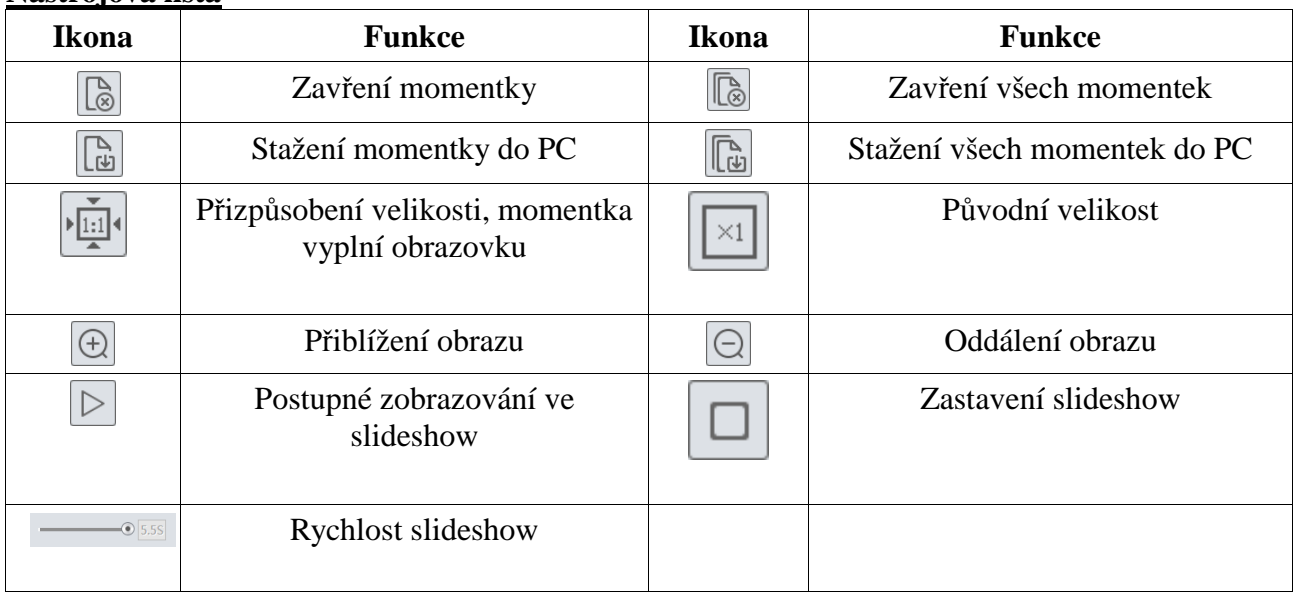

# **5.2 Vyhledávání záznamů**

Klikněte na **Search**.

- 1. Pomocí rozbalovacích menu zvolte **Record Local**.
- 2. Pomocí kalendáře zvolte den, poté zadejte počáteční a koncový čas.
- 3. Klikněte na ikonu lupy. Zobrazí se seznam záznamů, které splňují zadaná kritéria.
- 4. Záznam přehrajete dvojklikem.

#### **Nástrojová lišta**

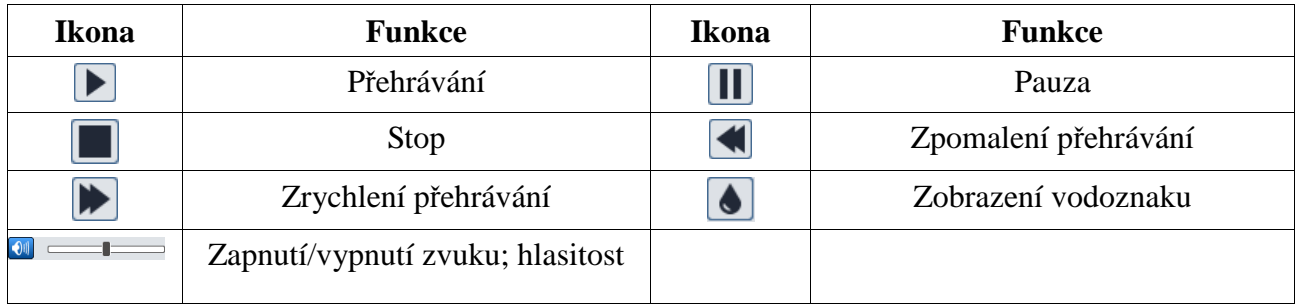

# **Příloha 1: Nejčastěji kladené dotazy**

### **1. Co mám dělat, když jsem zapomněl/a heslo?**

Uveďte kameru do továrního nastavení nebo kontaktujte dodavatele.

Výchozí IP adresa: **192.168.226.201**, výchozí uživatelské jméno: **admin**, výchozí heslo: **123456**

# **2. Proč se k zařízení nelze připojit přes IE?**

- A) Hardwarový problém. Zkontrolujte síťové kabely a konektory.
- B) IP adresa není platná. Změňte IP adresu.
- C) Adresa webového portu byla změněna. Kontaktujte správce sítě.
- D) Ignorujte výše zmíněné příčiny. Uveďte zařízení do továrního nastavení pomocí programu IP-Tool.

*Poznámka: Výchozí IP adresa je 192.168.226.201, výchozí maska podsítě je 255.255.255.0.*

### **3. Proč program IP-Tool nemůže zařízení nalézt?**

Program IP-Tool může být blokován antivirovým programem. Vypněte antivirový program a zkuste zařízení znovu vyhledat.

### **4. Proč nelze stáhnout ovládací prvek ActiveX?**

- A) IE blokuje ActiveX. K odblokování proveďte následující kroky:
	- 1. Spusťte IE a klikněte na **Nástroje Možnosti Internetu**.
	- 2. Zvolte **Zabezpečení Vlastní úroveň**.
	- 3. Zaškrtněte **Povolit** u všech nastavení týkajících se ovládacího prvku ActiveX.
	- 4. Klikněte na **OK**.
- B) ActiveX může být blokován jiným ovládacím prvkem nebo antivirovým programem. Vypněte antivirový program a odinstalujte všechny ostatní ovládací prvky.

### **5. Proč není slyšet zvuk?**

- A) Mikrofon není připojen. Připojte mikrofon.
- B) Zvuk je vypnutý v menu. Zapněte zvuk.

# **Příloha 2: Technické specifikace**

### **Kamera**

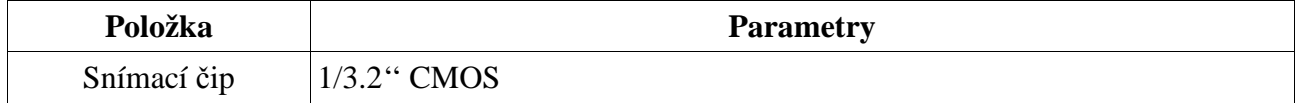

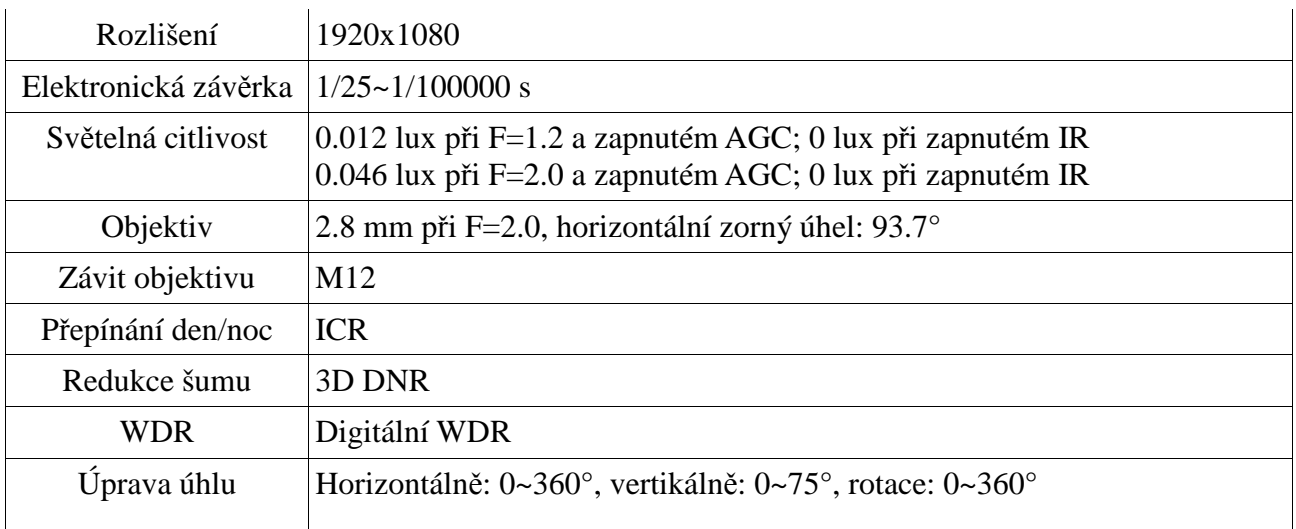

# **Obraz**

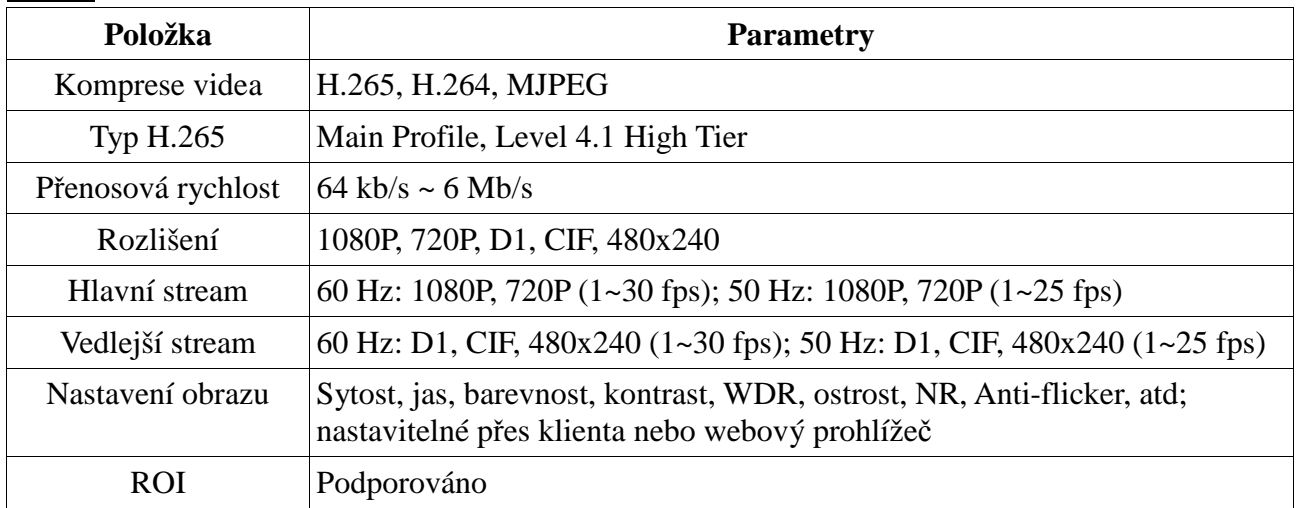

# **Rozhraní**

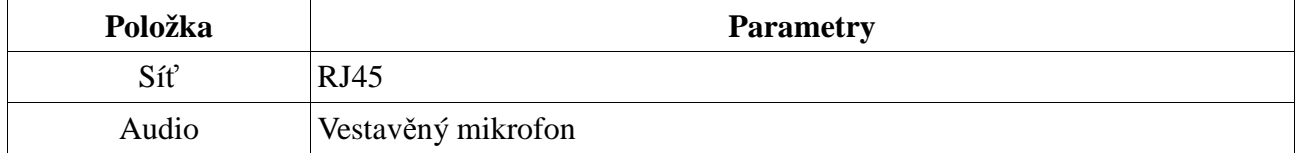

# **Funkce**

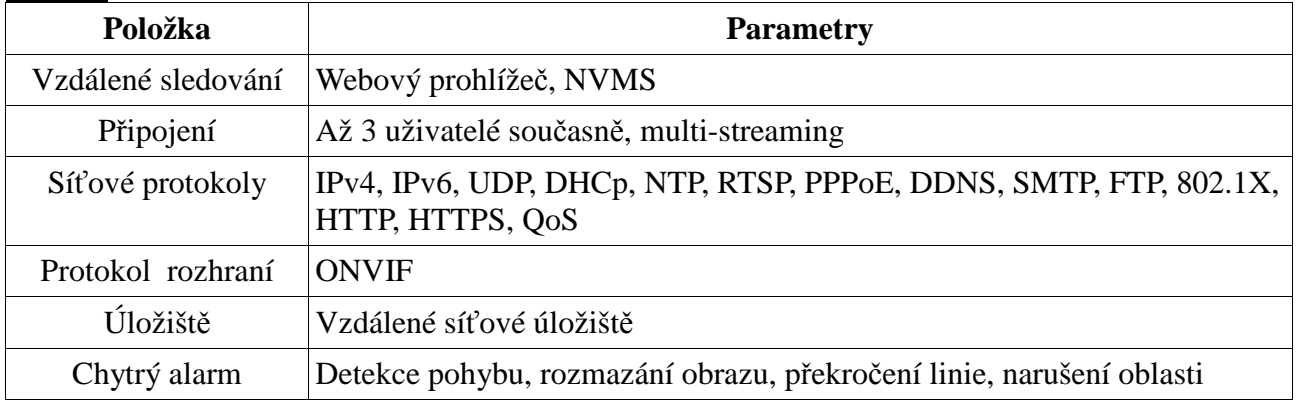

# **Ostatní**

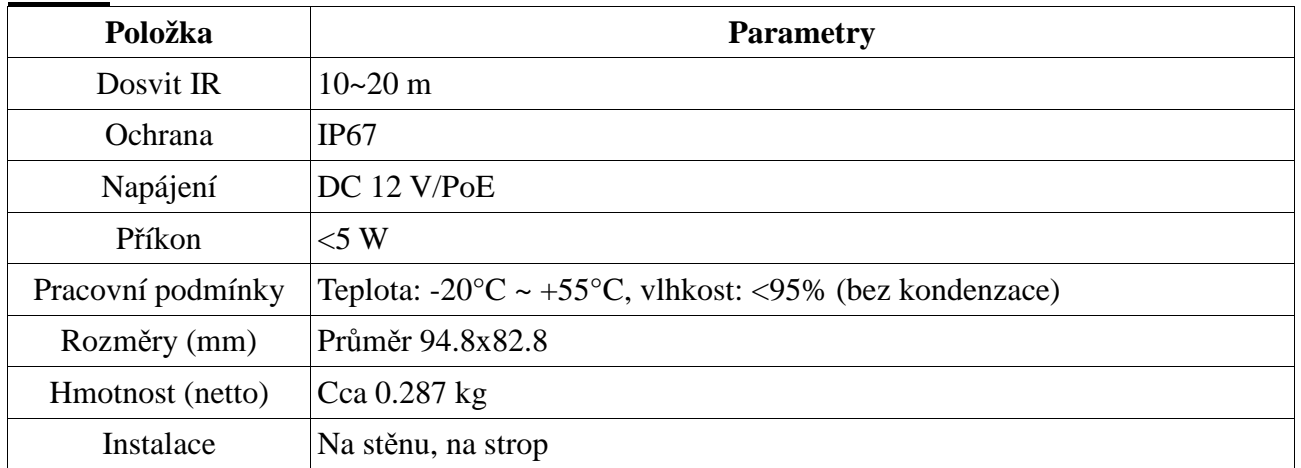